## **AÑADIR EL CERTIFICADO DE ADMINISTRACIÓN PÚBLICA (AP) A UN NAVEGADOR WEB**

# Índice

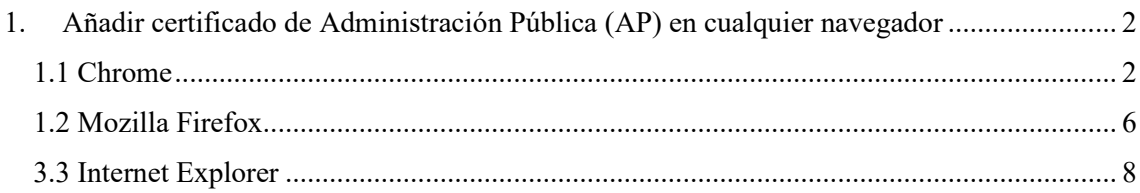

## <span id="page-1-0"></span>**1.Añadir certificado de Administración Pública (AP) en cualquier navegador**

Para poder añadir el certificado a los distintos navegadores, éste debe estar vigente. Cabe destacar que, tras finalizar el proceso de obtención y/o renovación del certificado, este se añadirá automáticamente al navegador con el que se ha realizado el proceso.

#### <span id="page-1-1"></span>**1.1 Chrome**

En primer lugar, abrir el explorador de Chrome. Seguidamente pulsar sobre el botón con "**tres puntos verticales**" (situado en la parte superior derecha de la ventana). En ese momento se desplegará un menú con diferentes opciones. Pulsar sobre el botón de "**Configuración**".

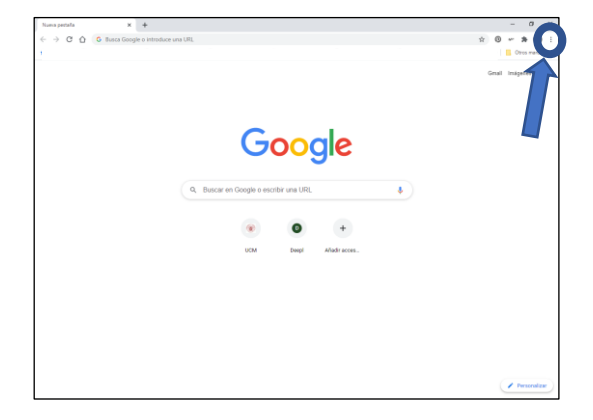

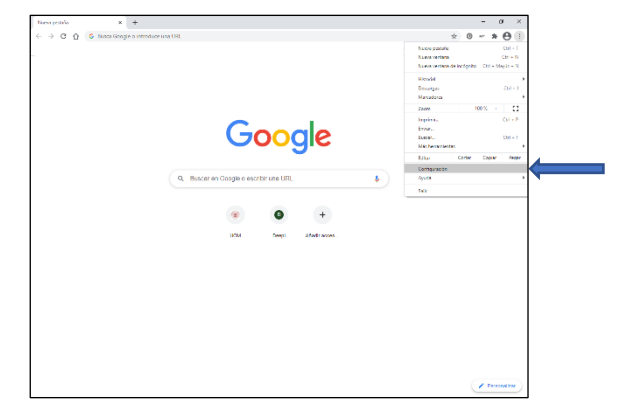

Una vez dentro de la configuración, dirigirse al apartado de "**Privacidad y seguridad**" situado en la parte central izquierda de la pantalla. Acto seguido, localizar la sección de "**Seguridad**" y hacer clic.

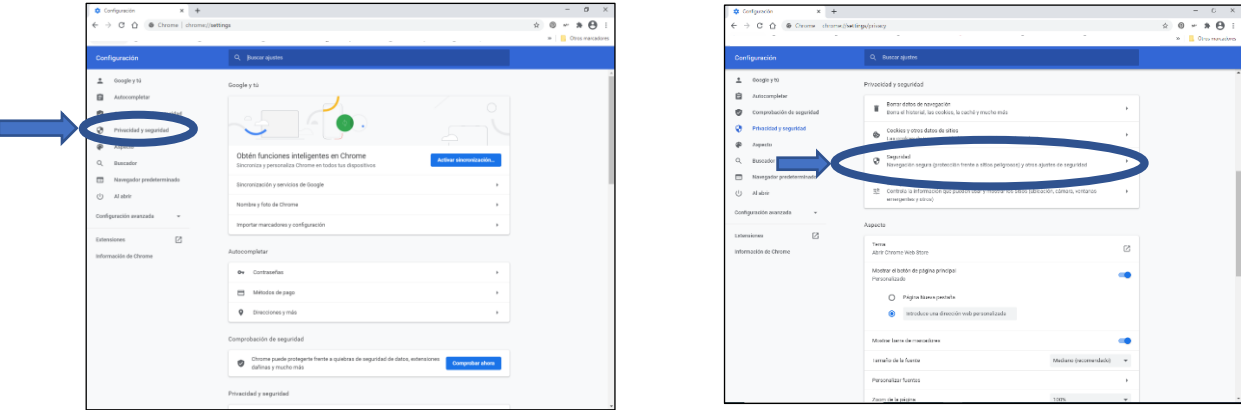

Una vez dentro del apartado de Seguridad, localizar el apartado de "**Configuración avanzada**" situado en la parte inferior de la página y dentro de éste, hacer clic sobre "**Gestionar certificados**".

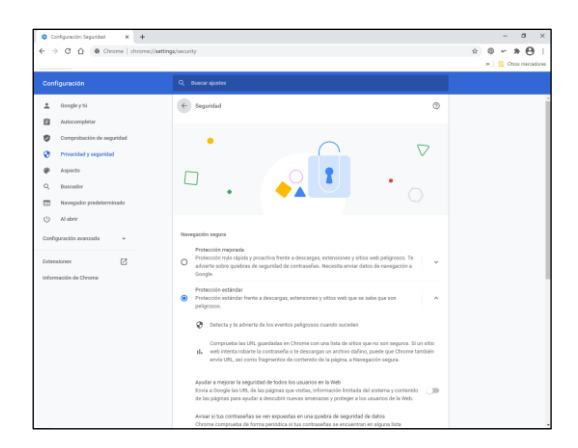

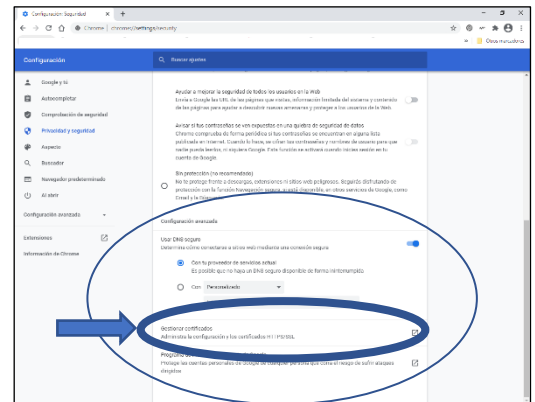

Tras hacer clic en "**Gestionar certificados**" aparecerá una ventana emergente.

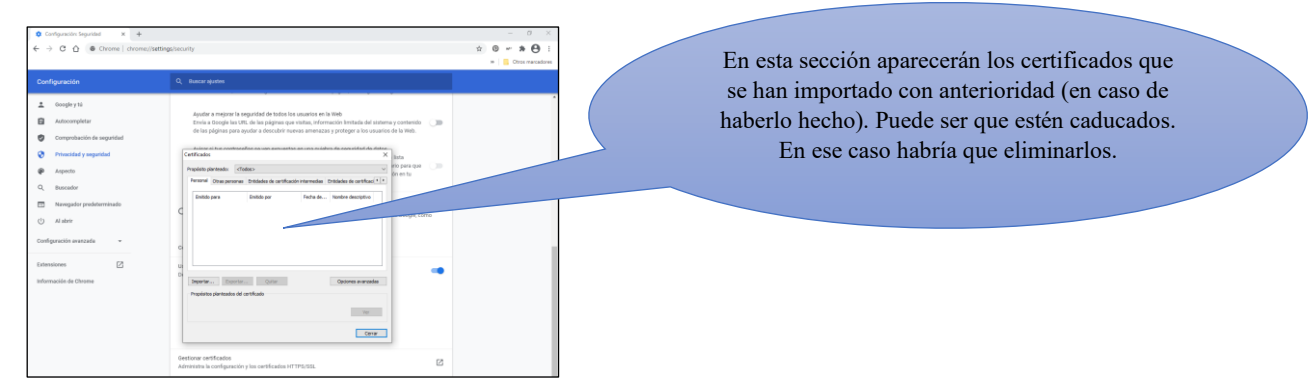

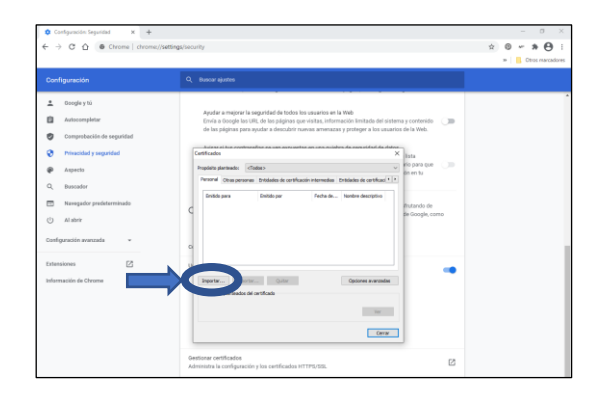

Como no existe ningún certificado importado, se debe importar el nuevo certificado. Para ello pulsar sobre el botón de "**Importar**".

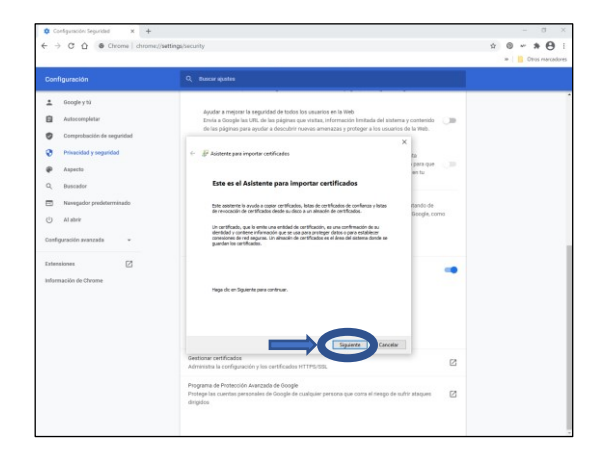

Acto seguido aparecerá una ventana emergente que es el "**Asistente para importar certificados**". Tras aparecer dicha ventana, pulsar el botón de "**Siguiente**".

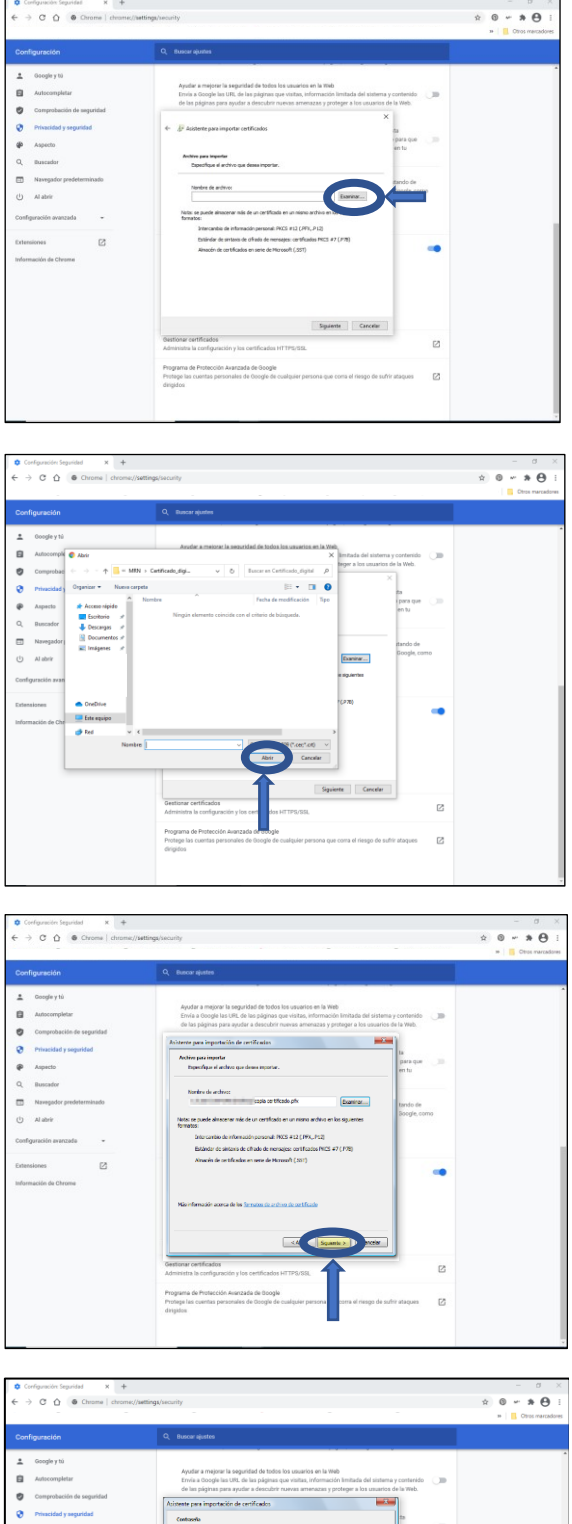

Ahora el asistente pedirá seleccionar el certificado (.p12). Para ello, hacer clic en el botón de "**Examinar**".

De nuevo aparecerá una ventana emergente para buscar y seleccionar el certificado. Una vez localizado, seleccionarlo y pulsar el botón de "**Abrir**".

Tras haber realizado este paso, pulsar el botón de "**Siguiente**".

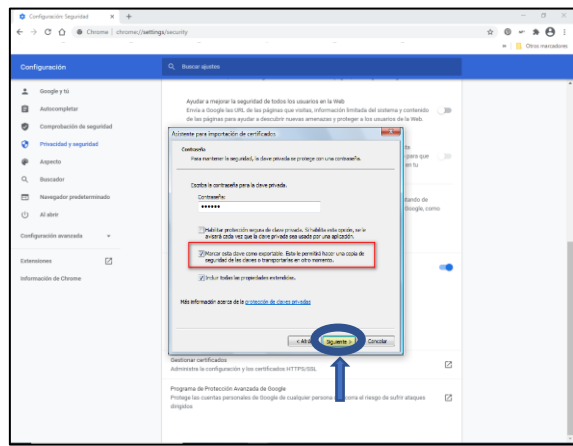

Si la copia se hizo con contraseña (RECOMENDADO) habría que introducirla (si no pide ninguna, se puede dejar en blanco) además, es muy importante que se marque también la casilla ""Marcar esta clave como exportable..." para que, en caso de que se necesitara obtener una copia de seguridad del certificado, se pueda exportar la clave privada. Pulsar de nuevo "**Siguiente**".

Pulsar de nuevo "**Siguiente**" y dejar marcado "**Seleccionar automáticamente el almacén de certificados...**". Pulsar de nuevo "**Siguiente**" y, por último, "**Finalizar**".

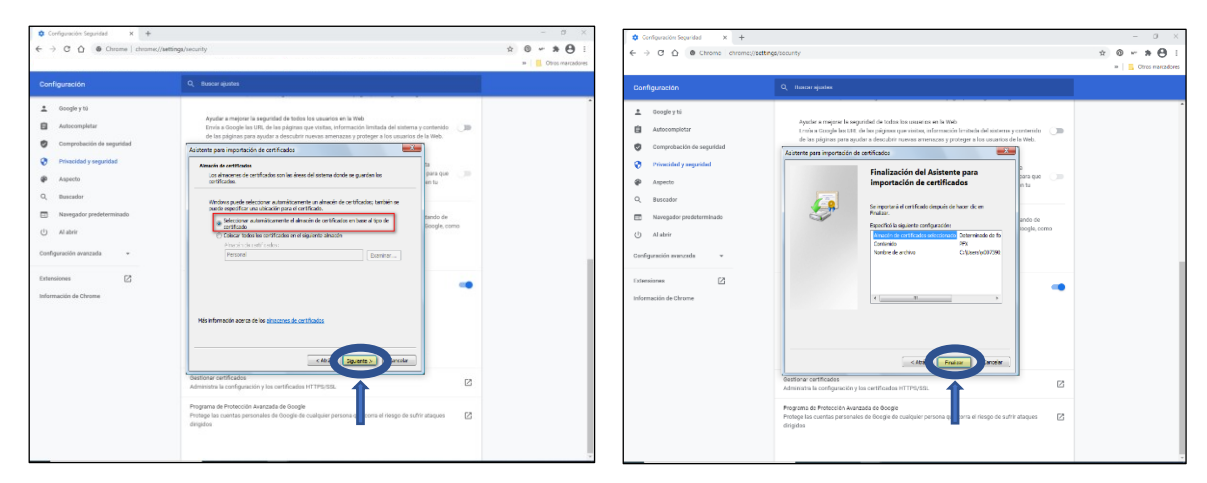

Si la importación ha sido correcta, aparecerá el mensaje "**La importación se realizó con éxito**" o "**La importación se completó correctamente**" según la versión del navegador. Para finalizar pulsar el botón de "**Aceptar**".

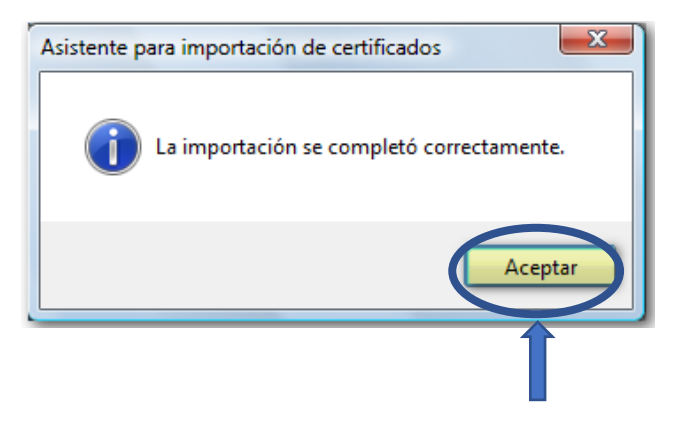

#### <span id="page-5-0"></span>**1.2 Mozilla Firefox**

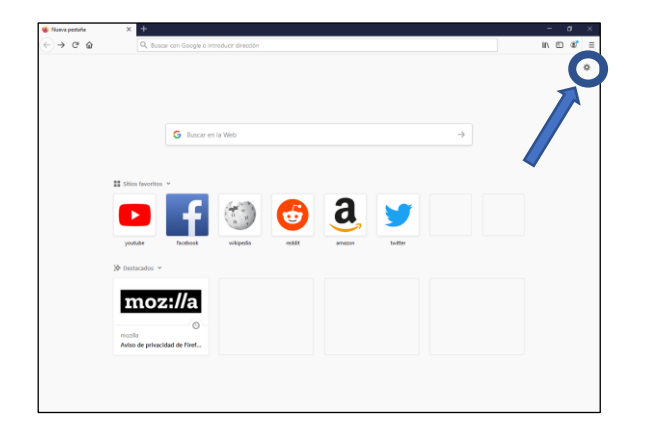

En primer lugar, abrir el explorador Firefox. Una vez dentro, pulsar sobre el botón de ajustes (tuerca).

Una vez dentro de la pantalla de ajustes, dirigirse a la sección de "**Privacidad & seguridad**" situada a la izquierda de la pantalla.

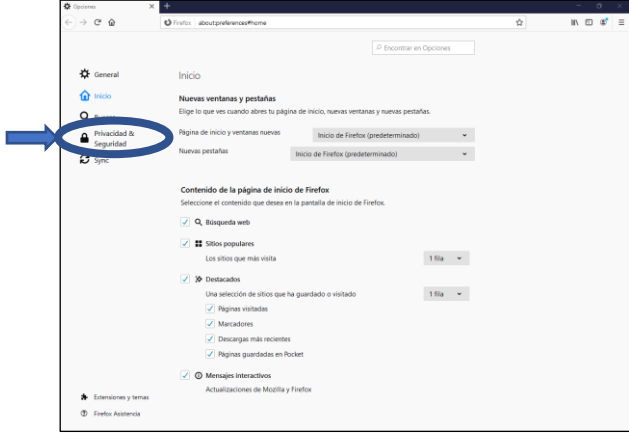

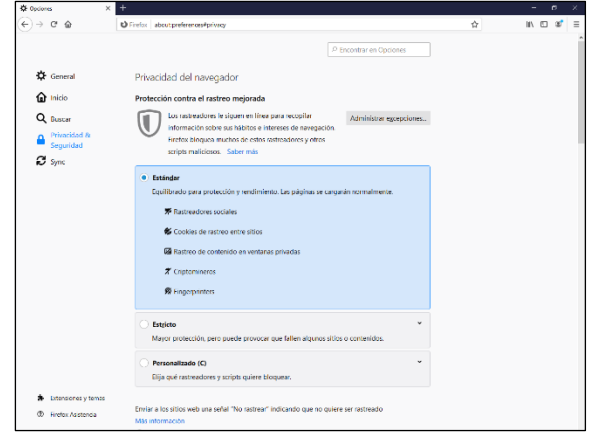

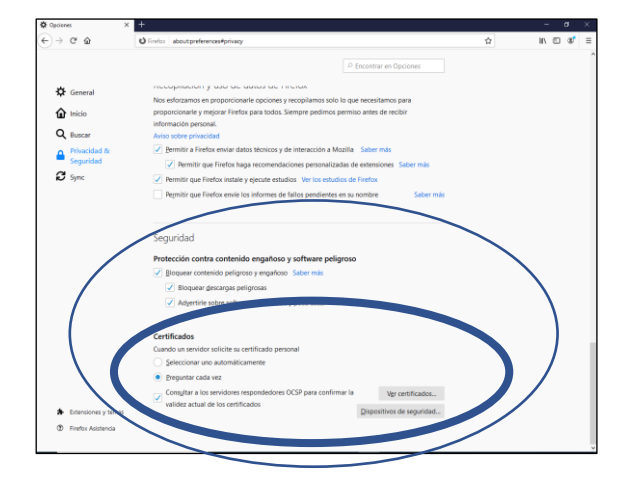

Dentro de la sección de "**Privacidad & seguridad**" bajar hasta encontrar el apartado referente a la seguridad. En este apartado (Seguridad) se encuentra el subapartado de **Certificados**. Para ello basta con bajar la página hasta el final ya que es ahí donde se encuentra.

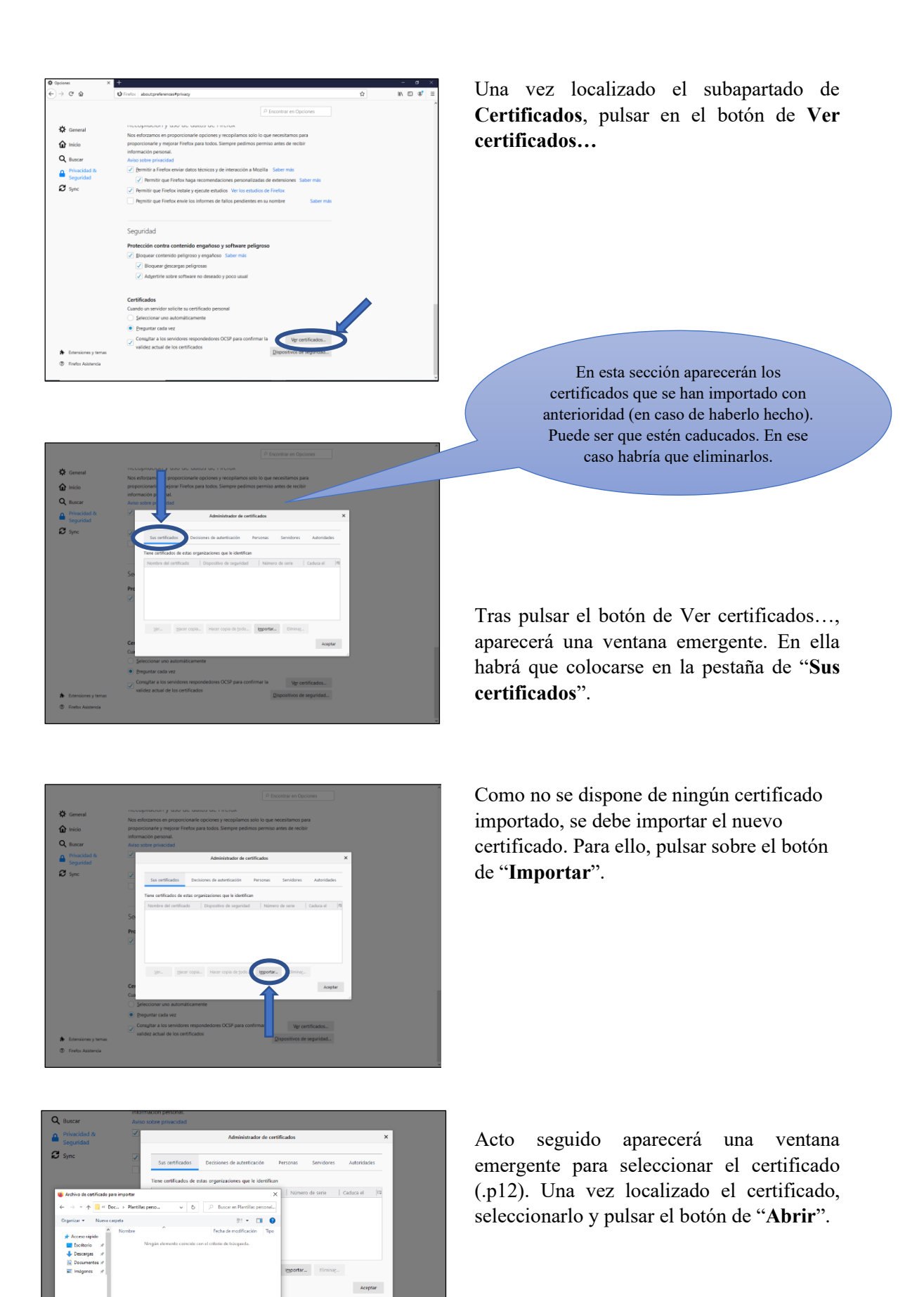

vas Tecnologías y Comunicación Facultad de Geografía e Historia, UCM

### <span id="page-7-0"></span>**3.3 Internet Explorer**

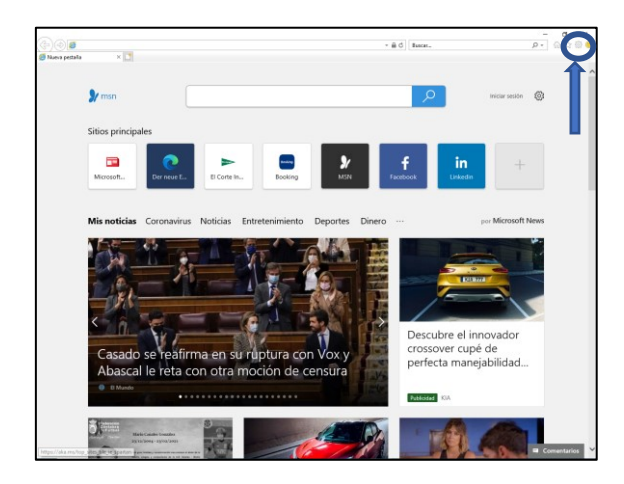

En primer lugar, abrir el explorador "**Internet Explorer**". Una vez dentro, pulsar el botón de "**Herramientas**" que está representado por un "**engranaje**" y está ubicado en la parte superior derecha de la pantalla.

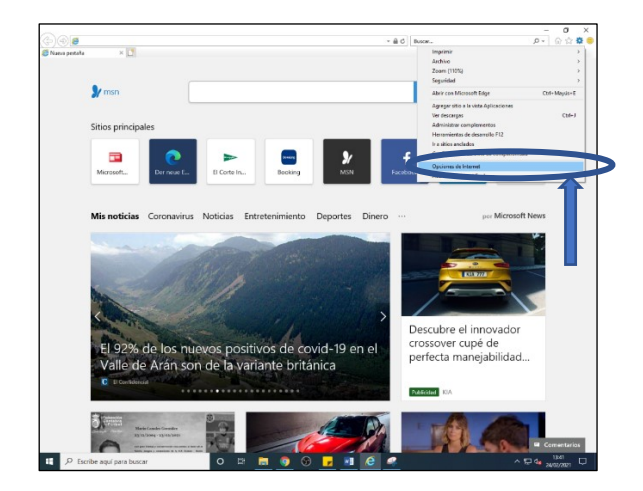

Tras pulsar el botón se desplegarán las diferentes secciones de las herramientas. Pulsar sobre "**Opciones de internet**".

Tras pulsar sobre "**Opciones de internet**" aparecerá una ventana con las diferentes opciones de internet. Dirigirse a la pestaña de "**Contenidos**". Dentro de esta pestaña, dirigirse al apartado de "**Certificados**" y pulsar el botón de "**Certificados**".

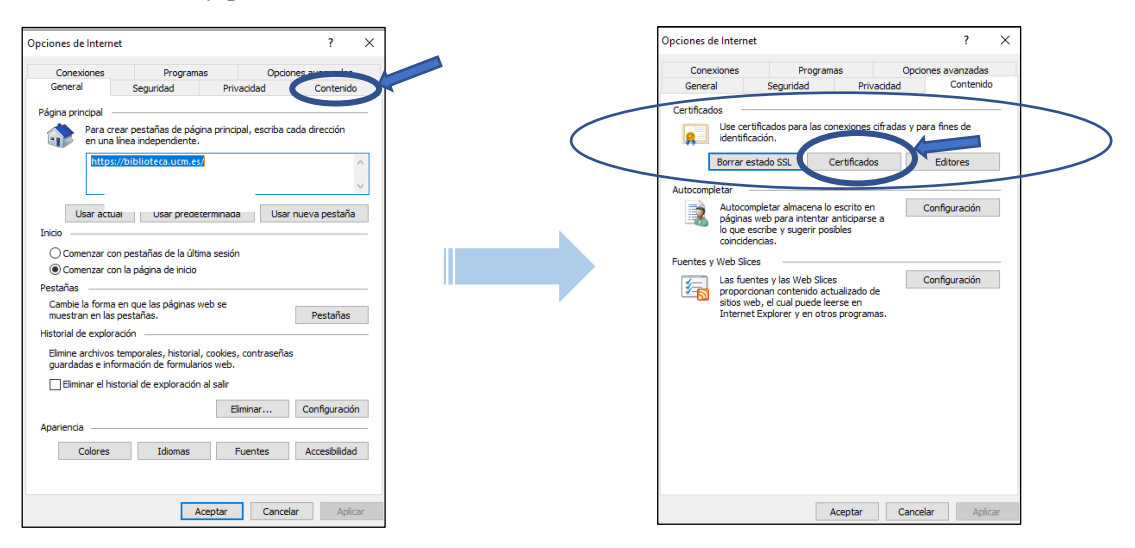

Vicedecanato de Innovación, Nuevas Tecnologías y Comunicación Facultad de Geografía e Historia, UCM

En esta sección aparecerán los certificados que se han importado con anterioridad (en caso de haberlo hecho). Puede ser que estén caducados. En ese caso habría que eliminarlos.

A continuación, aparecerá una ventana emergente en la que se mostrarán en caso de haberlos, los certificados importados con anterioridad. Como no se dispone de ningún certificado importado, habrá que importar el nuevo certificado. Para ello, pulsar sobre el botón de "**Importar**".

Acto seguido aparecerá una ventana emergente que es el "**Asistente para importar certificados**". Tras aparecer dicha ventana, pulsar el botón de "**Siguiente**".

Ahora el asistente pedirá seleccionar el certificado (.p12). Para ello debemos hacer clic en el botón de "**Examinar**".

De nuevo aparecerá una ventana emergente para buscar y seleccionar el certificado. Una vez localizado, seleccionarlo y pulsar el botón de "**Abrir**".

Tras haber realizado este paso, pulsar el botón de "**Siguiente**".

Vicente Comparato de Indianas Despois de Indianas de Indianas de Indianas y Comunicación tad de Geografía e Historia, UCM

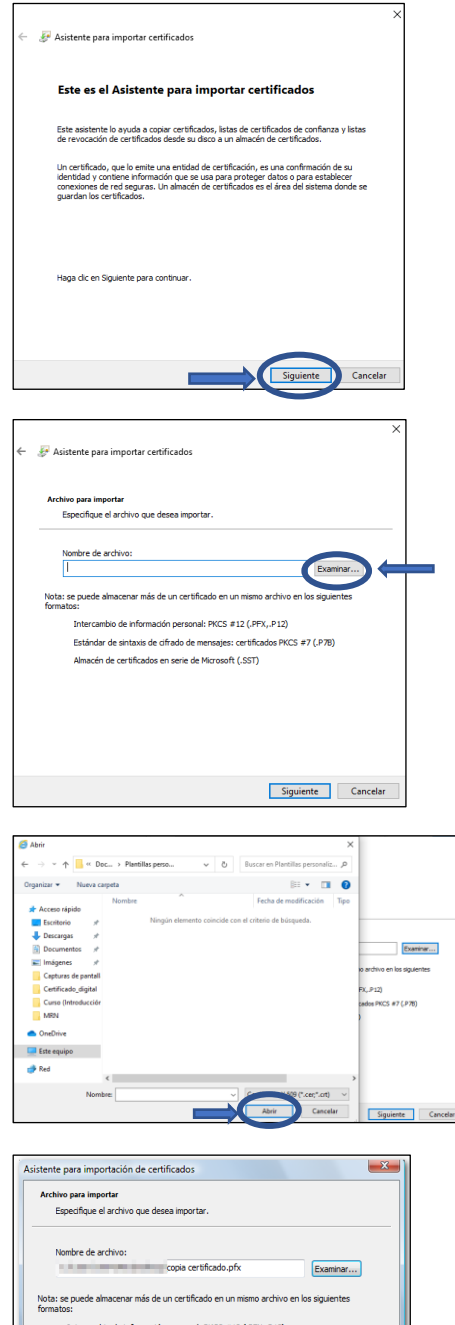

.<br>Certificados

ado: <Todos> Personal Otras personas Entid

 $\begin{array}{|c|c|c|}\n\hline\n\text{tar} & \text{Quitar}\n\hline\n\end{array}$ 

 $\sqrt{16}$ 

Opciones avanza

 $Ver$ Cerrar

nal: PKCS #12 (.PFX,.P12 Estándar de sintaxis de cifrado de mensajes: certificados PKCS #7 (.P7B) .<br>En de certificados en serie de Microsoft (.SST) ca de los formatos de archivo de certificado

Si la copia se hizo con contraseña (RECOMENDADO) debe introducirse (si no le pide ninguna, puede dejarla en blanco) además, es muy importante que se marque también la casilla ""Marcar esta clave como exportable..." para que, en caso de que se necesitara obtener una copia de seguridad del certificado, pueda exportarse la clave privada. Pulsar de nuevo "**Siguiente**".

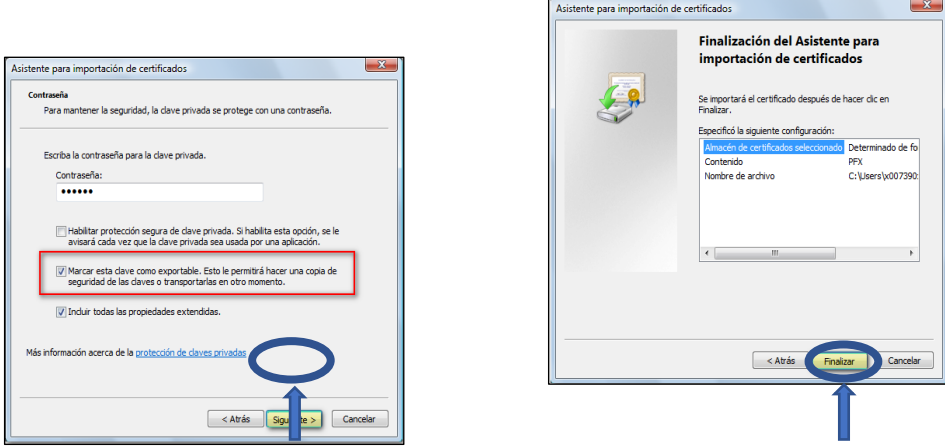

Si la importación ha sido correcta, aparecerá el mensaje "**La importación se realizó con éxito**" o "**La importación se completó correctamente**" según la versión del navegador. Para finalizar, pulsar el botón de "**Aceptar**".

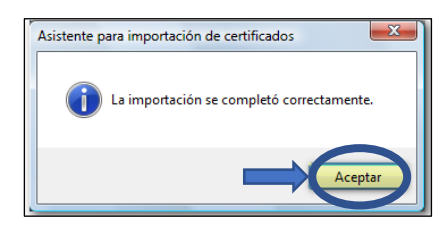